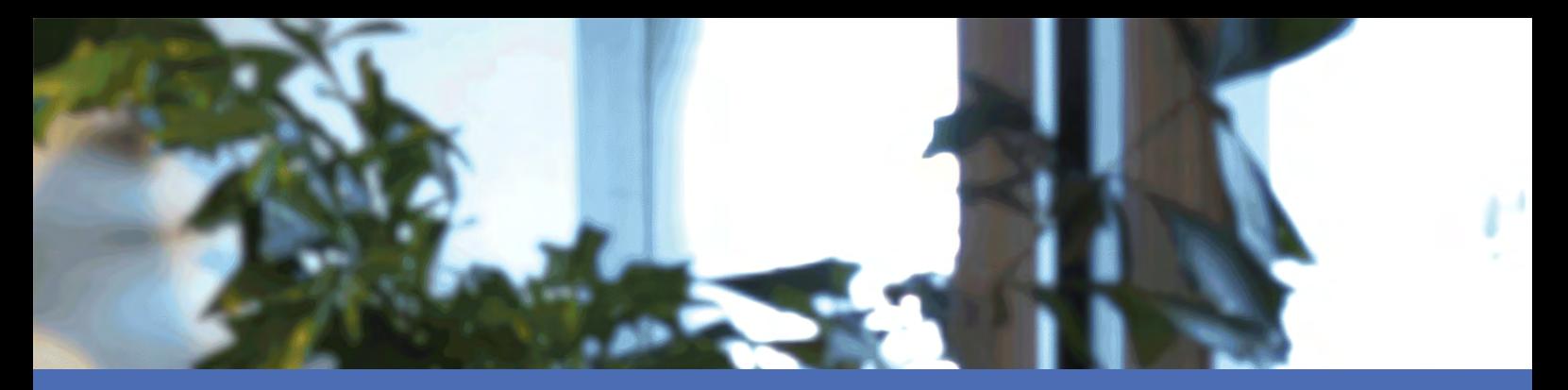

# Quick Installation

### **MOBOTIX MOVE NVR-8**

Mx-S-NVR1A-8-POE © 2020 MOBOTIX AG

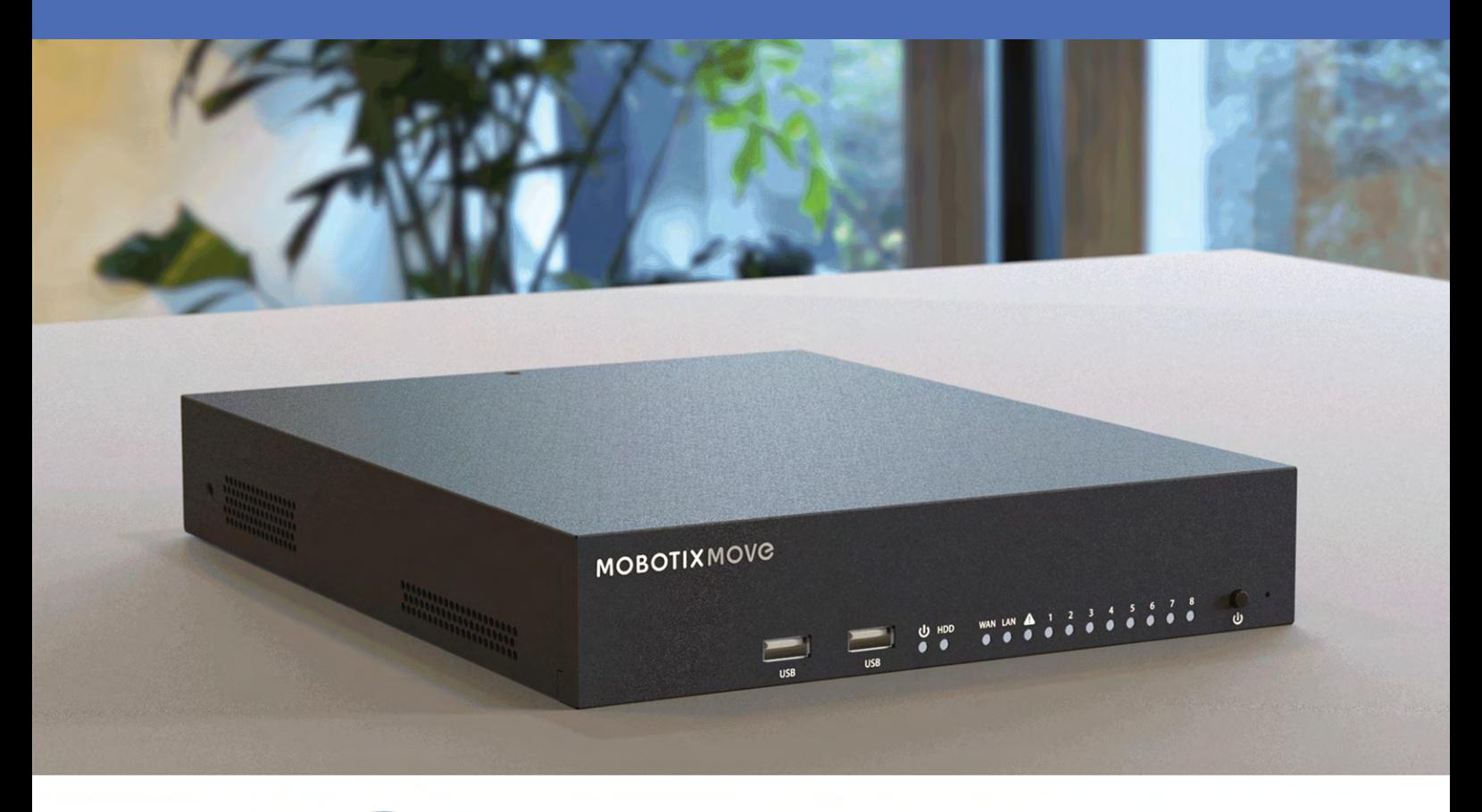

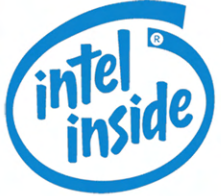

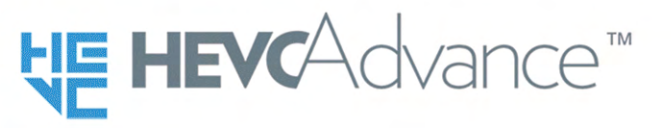

**MOBOTIX** 

**Beyond Human Vision** 

V01\_7/29/2020

## <span id="page-1-0"></span>**Table of Contents**

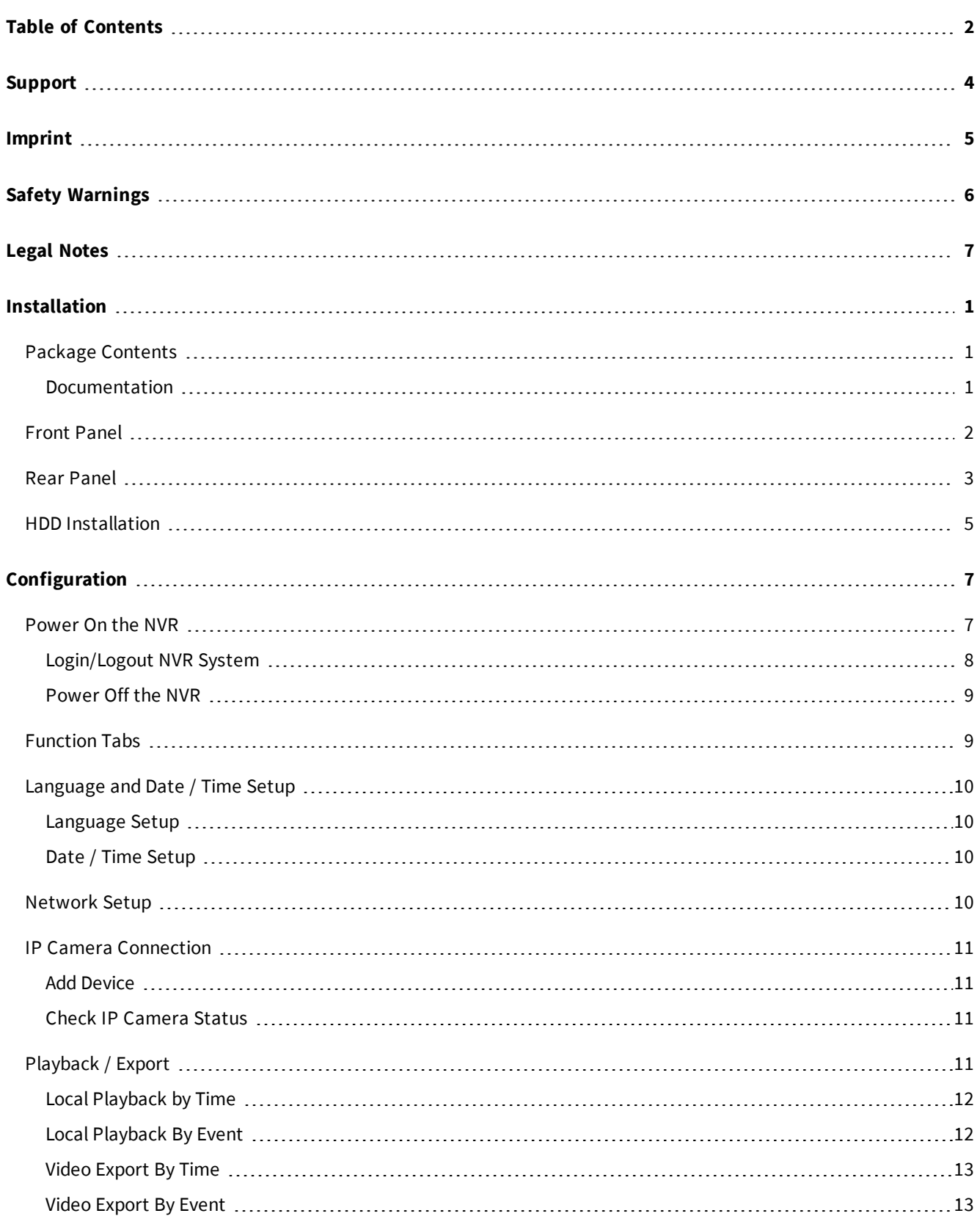

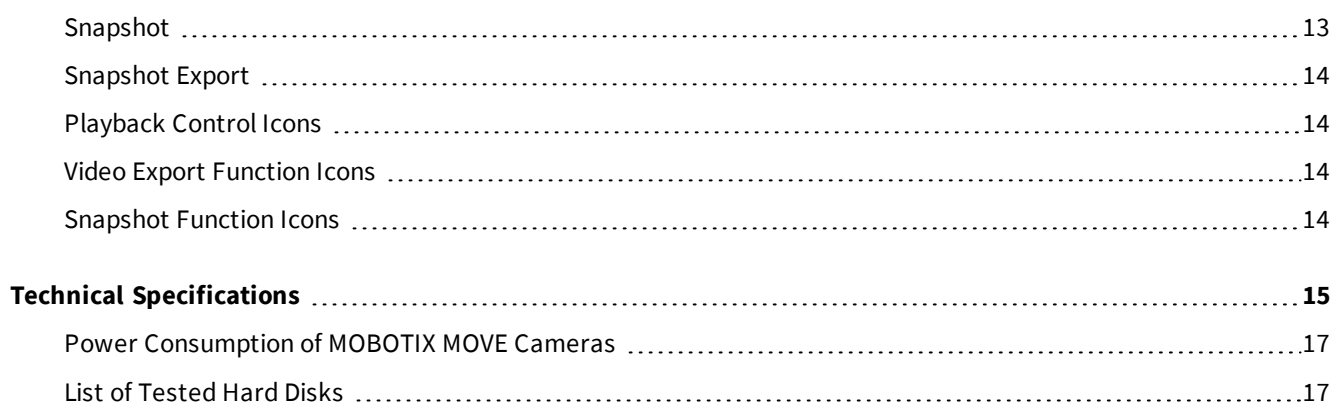

# <span id="page-3-0"></span>**Support**

If you need technical support, please contact your MOBOTIX dealer. If your dealer cannot help you, he will contact the support channel to get an answer for you as quickly as possible.

If you have internet access, you can open the MOBOTIX help desk to find additional information and software updates. Please visit:

**[www.mobotix.com > Support > Help Desk](https://www.mobotix.com/support/help-desk)**

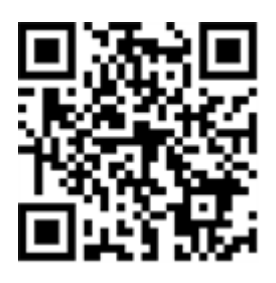

# <span id="page-4-0"></span>**Imprint**

This document is part of the camera manufactured by MOBOTIX AG (called manufacturer in the following); the document describes how to use and to configure the camera and its components. Subject to change without notice.

### **Copyright Information**

This document is protected by copyright. Passing on information to others is not premitted without the prior written consent of the manufacturer. Violations will be subject to criminal punishment.

### **Patent and Copy Protection**

All rights reserved. Trademarks or registered trademarks belong to the corresponding owners. Intel Inside and the Intel Inside logo are trademarks of Intel Corporation or its subsidiaries.

### **Address**

MOBOTIX AG Kaiserstrasse 67722 Langmeil Phone: +49 6302 9816-103 E-Mail: [sales@mobotix.com](mailto:info@mobotix.com) Internet: [www.mobotix.com](https://www.mobotix.com/)

### **Support**

See [Support, p. 4](#page-3-0).

# <span id="page-5-0"></span>**Safety Warnings**

- n This product must not be used in locations exposed to the dangers of explosion.
- n Electrical systems and equipment may only be installed, modified and maintained by a qualified electrician or under the direction and supervision of a qualified electrician in accordance with the applicable electrical guidelines. Make sure to properly set up all electrical connections.
- n Make sure to install this product in a well-ventilated spot and do not close off any vent openings.
- $\blacksquare$  Do not use this product in a dusty environment.
- n Protect this product from moisture or water entering the housing.
- n Make sure that you install this product as outlined in this document. A faulty installation can damage the product!
- n Do not replace batteries of the product. Batteries can explode if they are replaced by an incorrect type.
- n This equipment is not suitable for use in locations where children are likely to be present.
- n This equipment is to be connected only to PoE networks without routing to other networks.
- n If using a Class I adapter, the power cord shall be connected to a socket-outlet with proper ground connection.
- To comply with the requirements of EN 50130-4 regarding the power supply of alarm systems for 24/7 operation, it is highly recommended to use an uninterruptible power supply (UPS) for powering the product.

# <span id="page-6-0"></span>**Legal Notes**

#### **Legal aspects of video and sound recording:**

You must comply with all data protection regulations for video and sound monitoring when using MOBOTIX AG products. Depending on national laws and the installation location of the MOVE NVR-8, the recording of video and sound data may be subject to special documentation or it may be prohibited. All users of MOBOTIX products are therefore required to familiarize themselves with all applicable regulations and to comply with these laws. MOBOTIX AG is not liable for any illegal use of its products.

#### **Declaration of Conformity**

The products of MOBOTIX AG are certified according to the applicable regulations of the EC and other countries. You can find the declarations of conformity for the products of MOBOTIX AG on [www.mobotix.com](https://www.mobotix.com/) under Support > Download Center > Certificates & Declarations of Conformity.

#### **RoHS Declaration**

The products of MOBOTIX AG are in full compliance with European Unions Restrictions of the Use of Certain Hazardous Substances in Electrical and Electronic Equipment (RoHS Directive 2011/65/EC) as far as they are subject to these regulations (for the RoHS Declaration of MOBOTIX, please see [www.mobotix.com,](https://www.mobotix.com/) Support > Download Center > Documentation > Brochures & Guides > Certificates).

#### **Disposal**

Electrical and electronic products contain many valuable materials. For this reason, we recommend that you dispose of MOBOTIX products at the end of their service life in accordance with all legal requirements and regulations (or deposit these products at a municipal collection center). MOBOTIX products must not be disposed of in household waste! If the product contains a battery, please dispose of the battery separately (the corresponding product manuals contain specific directions if the product contains a battery).

#### **Disclaimer**

MOBOTIX AG does not assume any responsibility for damages, which are the result of improper use or failure to comply to the manuals or the applicable rules and regulations. Our General Terms and Conditions apply. You can download the current version of the General Terms and Conditions from our website at [www.](https://www.mobotix.com/) [mobotix.com](https://www.mobotix.com/) by clicking on the COS link at the bottom of every page.

# 1

## <span id="page-8-0"></span>**Installation**

### <span id="page-8-1"></span>**Package Contents**

Make sure the delivered box contains the following items:

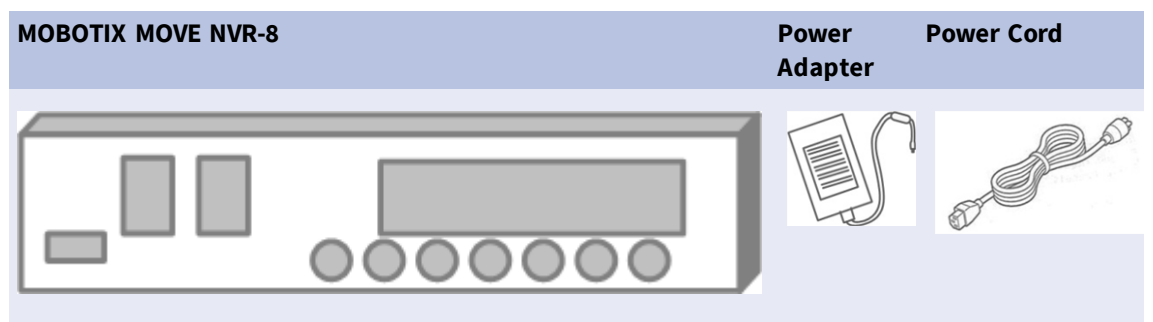

### <span id="page-8-2"></span>**Documentation**

Scan the QR code or follow the link to find the MOBOTIX MOVE NVR-8 documentation:

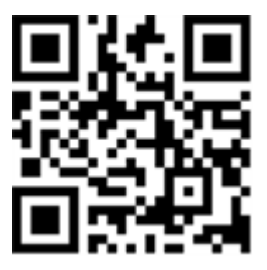

**[www.mobotix.com > Support > Download Center > Marketing & Documentation >](https://www.mobotix.com/manuals)  [Manuals](https://www.mobotix.com/manuals)** > Accessories > MOVE NVR-8

### <span id="page-9-0"></span>**Front Panel**

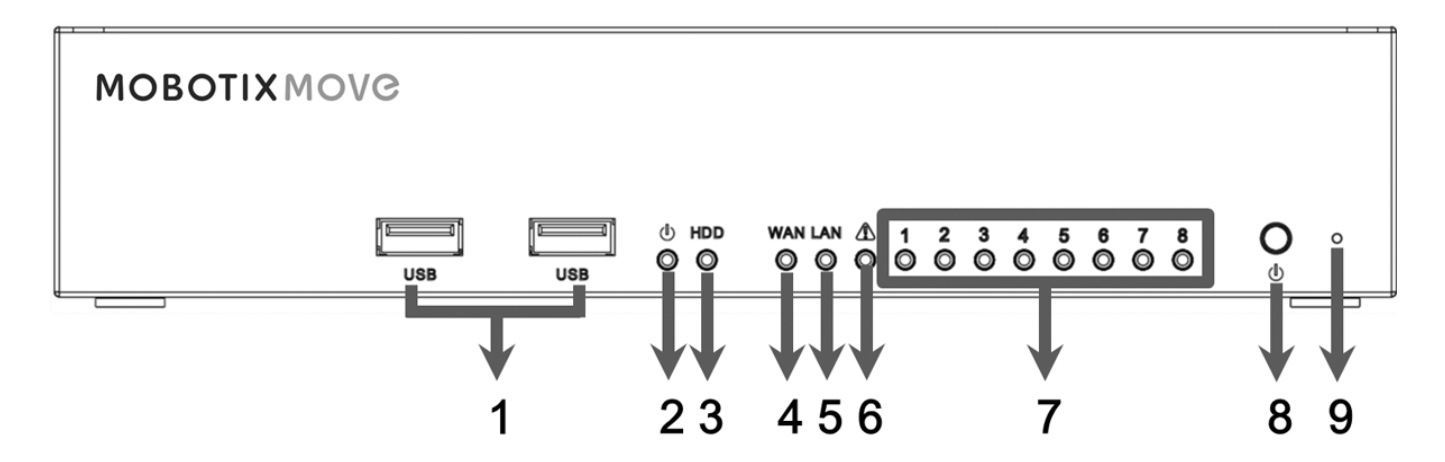

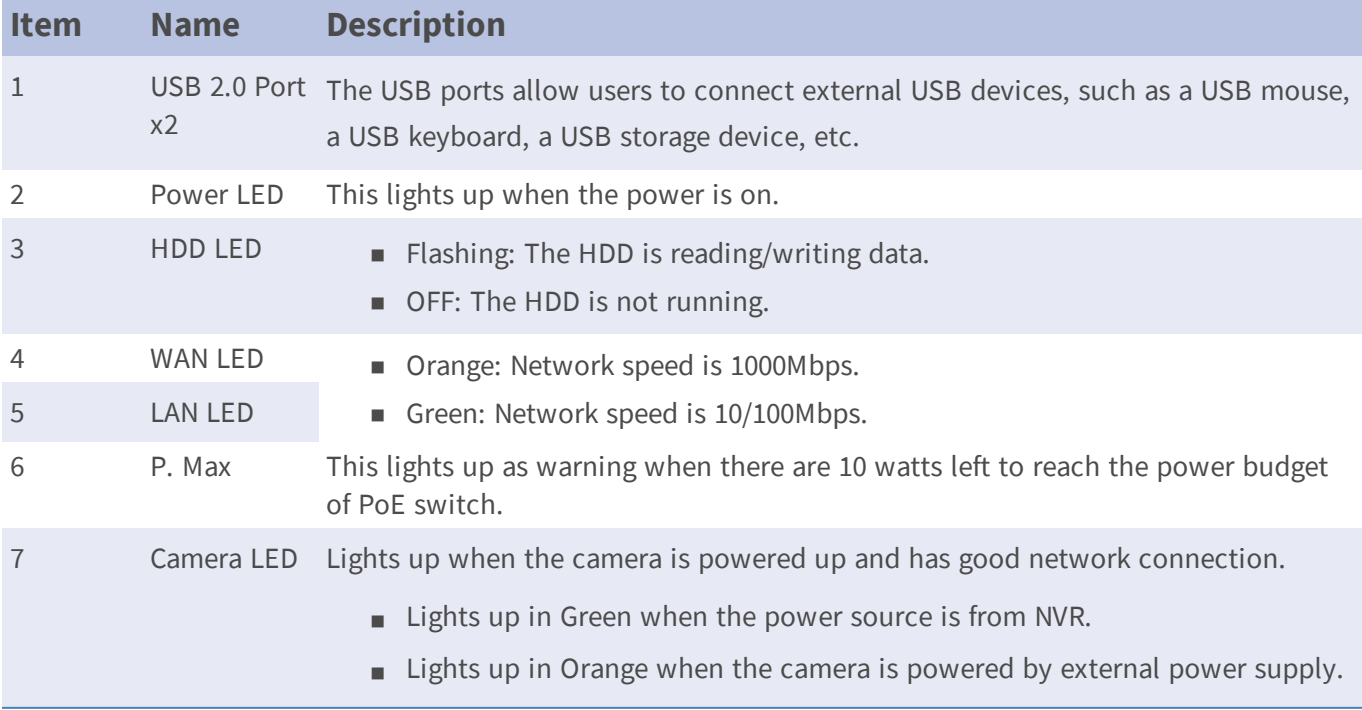

#### **Installation Rear Panel**

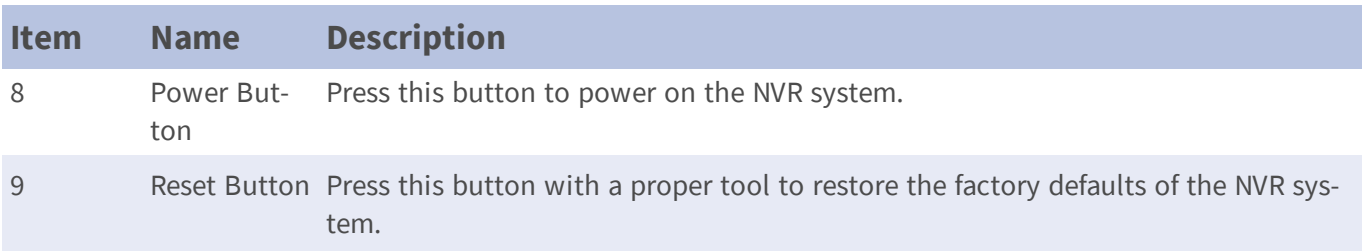

### <span id="page-10-0"></span>**Rear Panel**

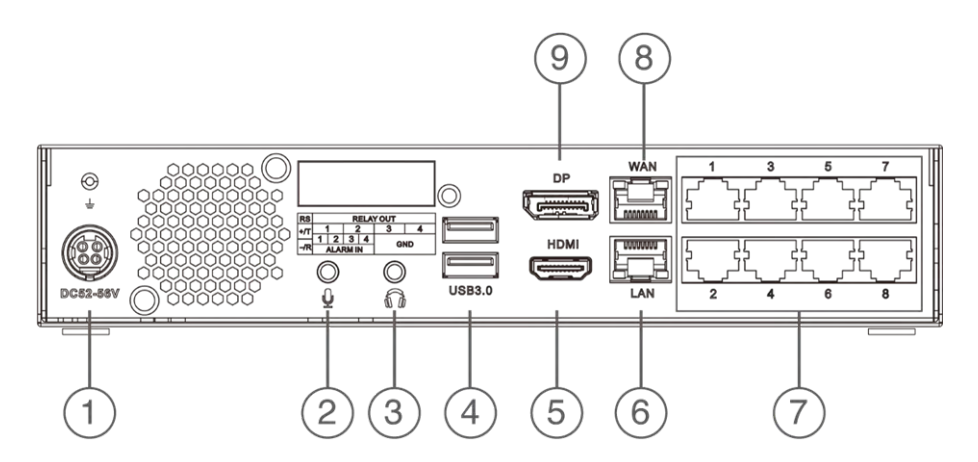

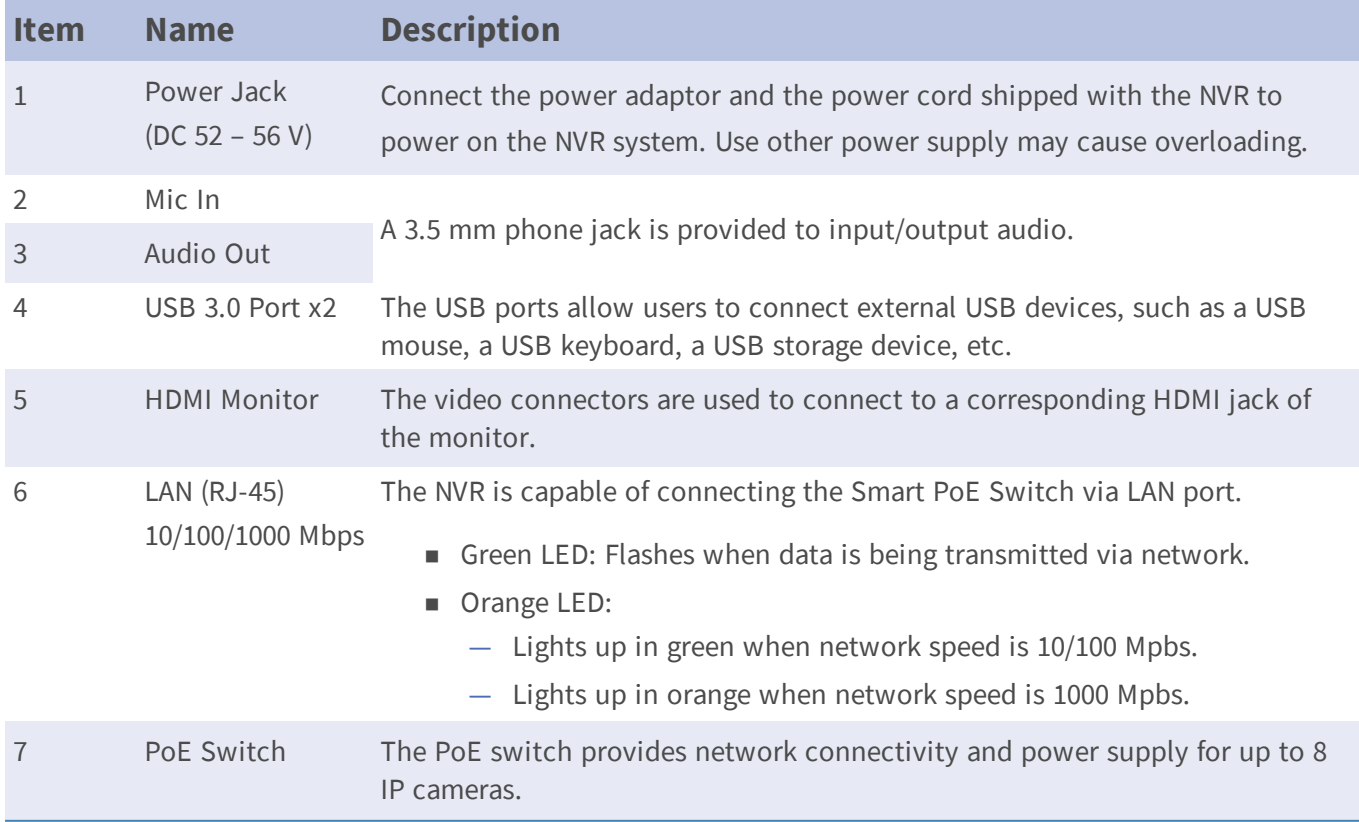

**Rear Panel**

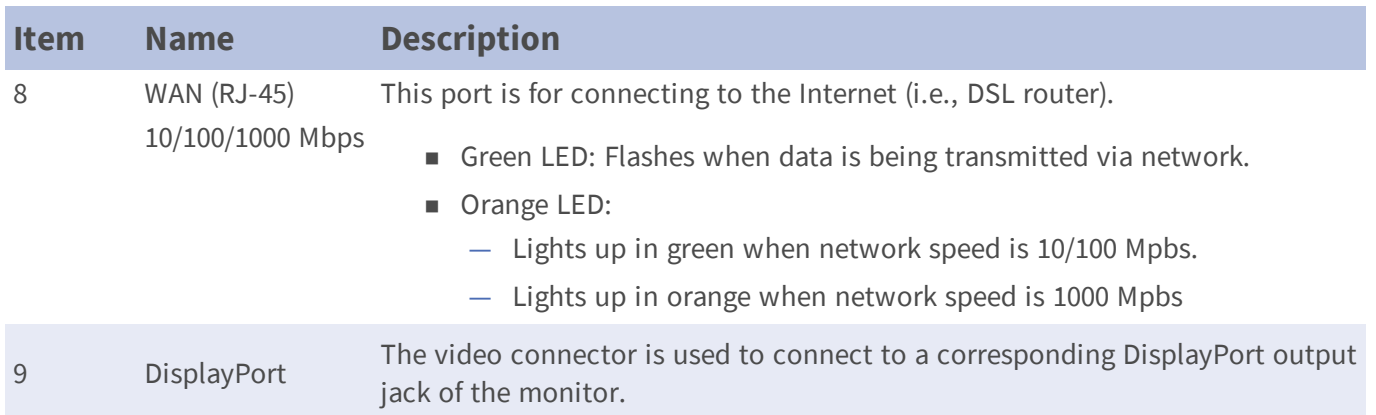

### <span id="page-12-0"></span>**HDD Installation**

Follow the steps below to install an HDD to the NVR:

- 1. Open top cover.
- 2. Remove HDD rack by unscrewing the four fixing screws.

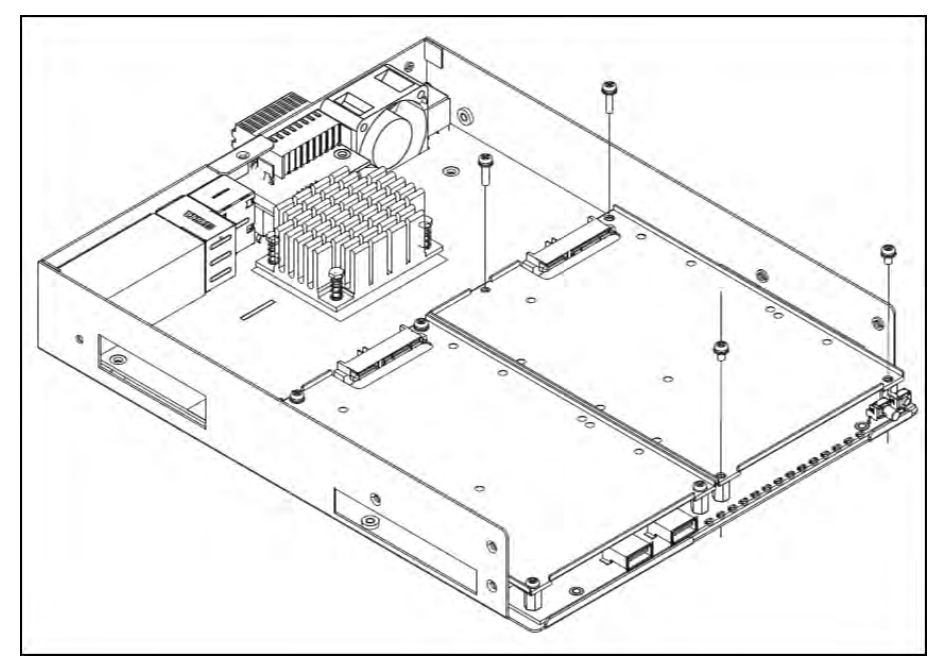

3. Fasten the HDD with the fixing screws delivered with the HDD as shown below.

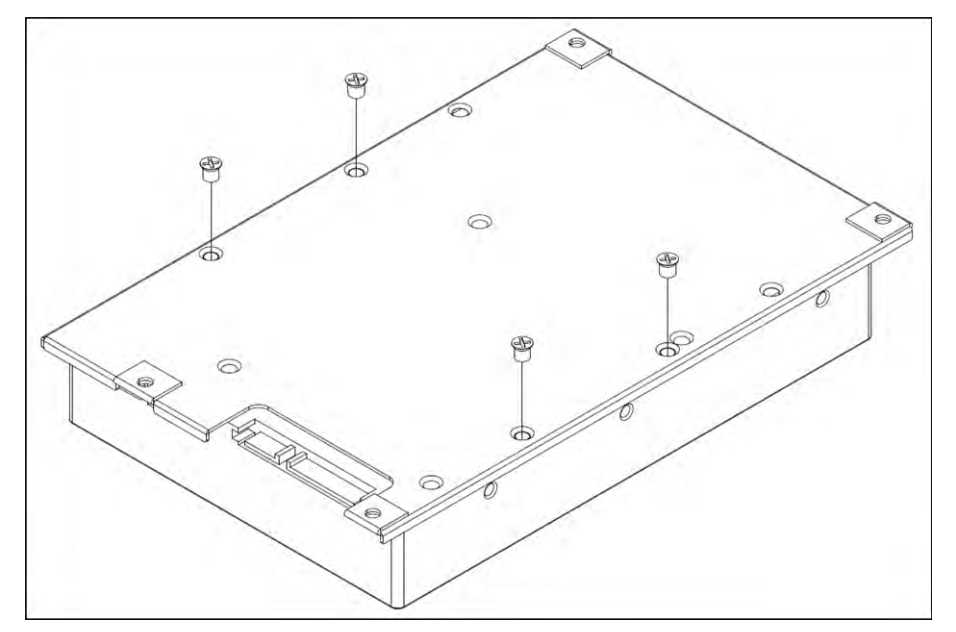

4. Mount the HDD rack back to its original position. No SATA cable required; the HDD is connected auto-

matically.

5. Close top cover.

### **List of Tested Hard Disks**

#### **Note:**

To ensure long-term reliable operation, make sure that you are using **server-grade hard disks** from the manufacturers' series listed below.

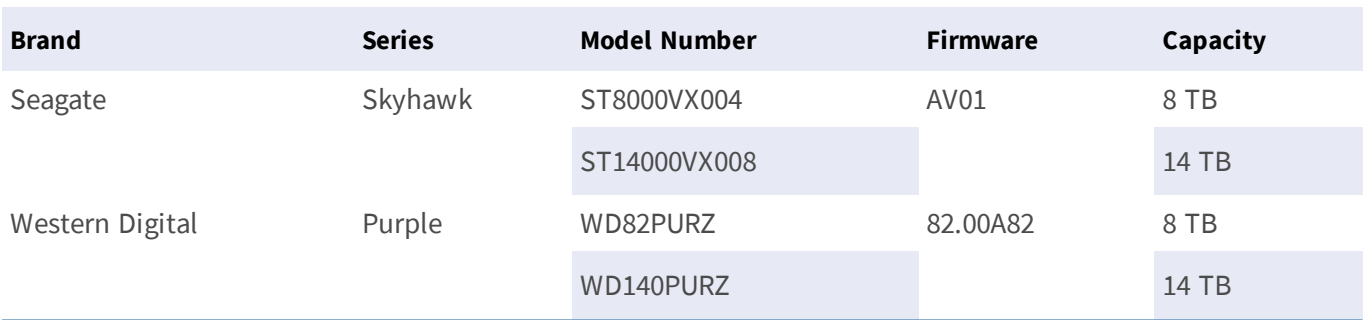

# 2

# <span id="page-14-0"></span>**Configuration**

### <span id="page-14-1"></span>**Power On the NVR**

- 1. Before powering on the NVR, connect the necessary devices first:
- USB Mouse & USB Keyboard
- Internet (WAN)
- Monitor (HDMI and/or DisplayPort)
- IP Cameras via PoE ports
- 2. Be sure to check the type of power source before plugging the power cord and power adaptor to the NVR.
- 3. Lastly, press the Power Key on the front panel to power up the NVR system.

#### **Note**

If you want to use temporary USB storage media, make sure those devices are connected only **after** the NVR has been powered on.

### <span id="page-15-0"></span>**Login/Logout NVR System**

Two accounts are predefined on the MOBOTIX MOVE NVR-8: "Guest" and "Admin". The password for both users is "meinsm".

### **Login**

#### **Warning**

Always change the preset password of the "Guest" user to prevent unauthorized access to the unit.

Once the NVR is powered on, a popup window will appear:

- Click on OK to continue as user "Guest".
- Click on **Setup** and change the default password "meinsm". To show the virtual keyboard, click twice in the password field.

#### **Note**

- Password length is 6 to 12 characters.
- These characters are allowed: A-Z, a-z, 0-9, !#\$%&'-.@^\_~

You are now logged in as Guest user. Proceed by changing the "Admin" user password as shown below:

- 1. Move the mouse cursor to the top-right corner of the monitor, click **Guest** and select **LogOut** to open the login window.
- 2. Select the administrator account "Admin".
- 3. Enter the password "meinsm". To show the virtual keyboard, click twice in the password field.
- 4. Press **Enter** on the keyboard or click **Confirm** in the login window to log into the NVR system as administrator.

#### **Change the Admin User Password**

#### **Warning**

Always change the preset password of the "Admin" user to prevent unauthorized access to the unit.

- Log in as "Admin" user.
- n Click on **Setup > User Management > Edit**.
- Click on **Setup** and change the default password "meinsm". To show the virtual keyboard, click twice in the password field.

#### **Note**

- Password length is 6 to 12 characters.
- These characters are allowed: A-Z, a-z, 0-9, !#\$%&'-.@^\_~

### **Logout**

<span id="page-16-0"></span>To log out, click on the username and select **LogOut**.

### **Power Off the NVR**

- 1. Click Power icon  $\binom{1}{2}$  at the top-right corner of the monitor, and the Power Panel will show up.
- 2. Click Power Off icon  $\boxed{0}$ , and the NVR system will start the shutdown procedure.
- 3. Otherwise, click Cancel icon  $\mathbf{\nabla}$  to abort.

#### **Note**

<span id="page-16-1"></span>Do not remove the power source until the NVR is completely off.

### **Function Tabs**

There are six function tabs including **Live View**, **Playback / Export**, **Add Device**, **Record**, **Setup** and **Log**.

- **Live View**: This function tab allows users to watch the live view of the connected IP devices and configure camera settings, such as PTZ control, image setup, video format, motion detection setup, etc.
- **Playback / Export:** Users can playback / export the recorded videos filtered by time / event and review / export the saved snapshots.
- **n** Add Device: Users can search and add the IP devices to the NVR via network and through PoE ports.
- **Record:** The Record function tab allows users to arrange recording schedule, configure circular recording, and setup alarm behavior configuration.
- **s Setup**: Under Setup function tab, users can setup the basic NVR settings, such as language, factory default, date / time setup, network setup, storage setup, user account management, etc.
- **Log**: The NVR divides the log data into four categories, User Operation Log, IP Camera Event, VA Detected Event and PoE Switch Event. Users can view, search and export the log data under this function tab.

### <span id="page-17-0"></span>**Language and Date / Time Setup**

### <span id="page-17-1"></span>**Language Setup**

- 1. Under Setup function tab, select **Language** to enter the language setting menu.
- 2. Select the preferred language from the language drop-down list and click **Apply** to save the setting.
- <span id="page-17-2"></span>3. Otherwise, click **Cancel** to cancel the setting.

### **Date / Time Setup**

The Date / Time setting menu can be found under this path: **Setup** > **System** > **Date / Time**.

- 1. To set a date, select the correct date from the calendar and click **Apply** to save the setting.
- 2. To set up time, click on the target position in the time field (hour:minute:second AM/PM).
- 3. Click buttons  $\triangle$  or  $\blacktriangledown$  or scroll the mouse wheel up / down to adjust the time values.
- <span id="page-17-3"></span>4. Click **Apply** to save the setting.

### **Network Setup**

Configure the network setup for the NVR to properly function with Ethernet connection. The Network setting menu can be found in this path: **Setup** > **Network**.

- **n Interface**: Users can setup WAN and LAN configuration under this setting menu. Select " eth0 (WAN)" to enter WAN configuration menu, and select "eth3 (LAN)" to setup the LAN settings.
- **DHCP Setup**: In the WAN configuration menu, the DHCP function allows users to obtain a dynamic IP address from DHCP (Dynamic Host Configuration Protocol) server when the NVR boots up.
- 1. For DHCP users, check "Enable DHCP" box and click **Restart**. The IP address, Subnet Mask, Gateway and DNS settings listed in IPv4 will be retrieved from network servers. DHCP is dynamic that the settings change from time to time.
- 2. For Non-DHCP users, uncheck "Enable DHCP" box, and fill out the required values listed in IPv4 by clicking on the box next to each item and using the displayed number pad or the USB keyboard. Please obtain the information from the network service provider.
- 3. Click **Apply**to save the setting.

#### **Note**

For more details regarding LAN configuration, refer to User's Manual.

### <span id="page-18-0"></span>**IP Camera Connection**

Users can connect the IP cameras to the NVR via the network connection or through the PoE ports on the rear panel.

<span id="page-18-1"></span>Follow the instructions below to connect IP cameras to the NVR.

### **Add Device**

- 1. Enter Add Device function tab.
- 2. Select the preferred device type, e.g. MOVE H.264, MOVE H.265, Onvif, etc., from the **Device Filter** dropdown list.
- 3. Click Re-scan Device icon  $\mathbf Q$ , and the NVR will start to search and list the connected devices meeting the searching criteria.
- 4. Check "Device add to view" box in front of the desired IP device(s) to add it to the NVR.

**Note**

<span id="page-18-2"></span>For more details regarding IP Camera connection and camera setup, refer to User's Manual.

### **Check IP Camera Status**

In the Live View function tab, the camera title bar is above each channel grid. The IP camera connection status can be examined by the color of the title bar.

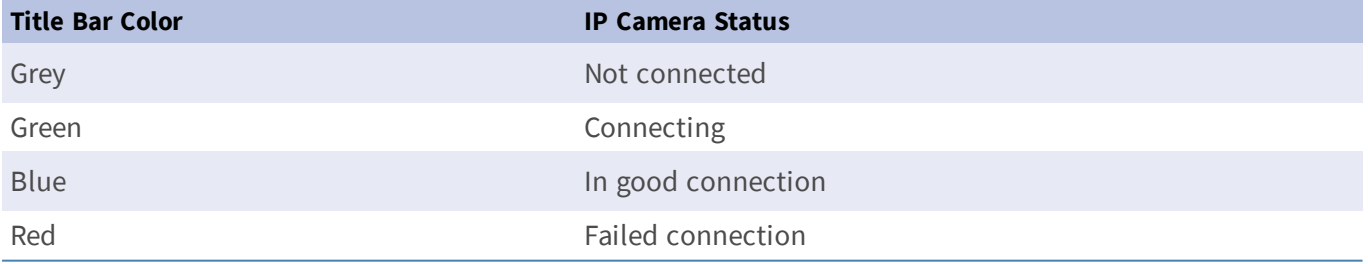

### <span id="page-18-3"></span>**Playback / Export**

The NVR is capable of playing back the recorded videos by time / event and exporting the recorded videos and snapshots under Playback / Export function tab.

Follow the instructions below to operate the functions.

### <span id="page-19-0"></span>**Local Playback by Time**

- 1. Select any underlined date from the calendar, which indicates the recording data are available from these dates. The yellow stripe(s) in the time bar at the bottom of the function tab indicates available recorded videos for users to playback.
- 2. Then, click and drag the time bar below to assign a preferred time from the time bar. Move the mouse cursor to the time bar and scroll up/down the mouse wheel to adjust the time scale to select the exact desired time. The selected time will be displayed above the time bar.
- <span id="page-19-1"></span>3. Click Playback icon  $\odot$  to start playing back the recorded videos.

### **Local Playback By Event**

- 1. In the Event Search Filter, check "Search By Time" box and specify the Start and End time of the desired time interval. Check "Search By Channel" box to select the desired channel. Check "Search By Type" box to select the preferred event type including Motion, Video Loss or Alarm.
- 2. Click **Search** and the event videos, which meet the searching criteria will be listed next to the Event Search Filter.
- 3. The Event List displays events by date/time, event type, and triggered camera channel in chronological order.
- 4. Click on any event; the NVR will automatically start playing back the selected event video.

### <span id="page-20-0"></span>**Video Export By Time**

Before starting the video export, make sure an external USB storage device is installed.

- 1. Click and drag the Time Interval icon to the time bar to select the desired time interval of the recorded video.
- 2. Adjust the preferred time segment by dragging the Time Range Adjustment icon .
- 3. Click **Start Export**. An Export window will be displayed.
- 4. Check the desired channel(s) and the exportation data including data size will be shown.
- 5. Select the preferred video format.
- 6. Click **Confirm** in the Export window to start the video export.
- <span id="page-20-1"></span>7. Otherwise, click **Cancel** to abort.

### **Video Export By Event**

Before starting the video export, make sure an external USB storage device is installed.

- 1. Choose the preferred event video from the Event List.
- 2. Click **Start Export**. An Export window will be displayed.
- 3. The exportation data including data size will be shown.
- 4. Select the preferred video format.
- 5. Click **Confirm** in the Export window to start the video export.
- <span id="page-20-2"></span>6. Otherwise, click **Cancel** to abort.

### **Snapshot**

- 1. Click **Snapshot** setting menu and select the preferred snapshot from the Snapshot List to check its preview.
- 2. The information of the selected file, including the file created date/time, image resolution and image size, will be displayed next to the snapshot viewing window.
- 3. Check the preferred file(s) to be deleted and then click Delete icon  $\widehat{f}$  to remove the selected file(s) from the Snapshot List.
- 4. Otherwise, click Select All icon  $(\checkmark)$  to choose all the files at once.

### <span id="page-21-0"></span>**Snapshot Export**

Before starting the snapshot export, make sure an external USB storage device is installed.

- 1. Select the desired snapshot(s) from the Snapshot List.
- 2. Click Export icon  $\circledB$ , and an Export window will be displayed.
- <span id="page-21-1"></span>3. Click **Confirm** to start exporting the file(s); otherwise, click **Cancel** to abort.

### **Playback Control Icons**

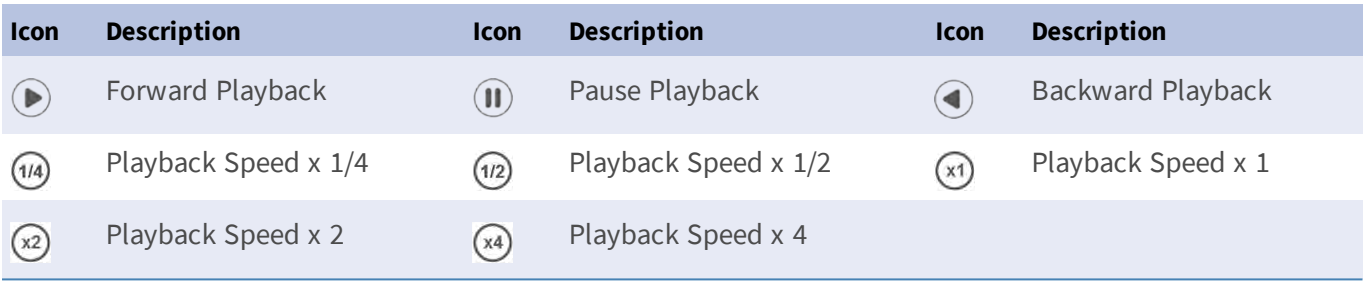

### <span id="page-21-2"></span>**Video Export Function Icons**

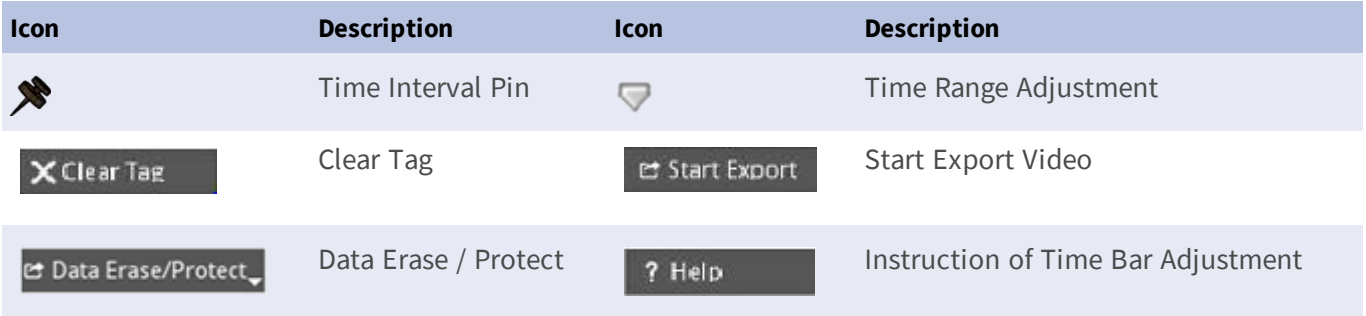

### <span id="page-21-3"></span>**Snapshot Function Icons**

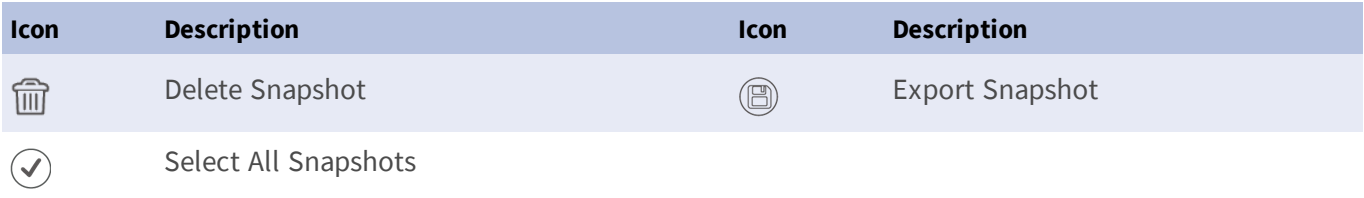

# 3

# <span id="page-22-0"></span>**Technical Specifications**

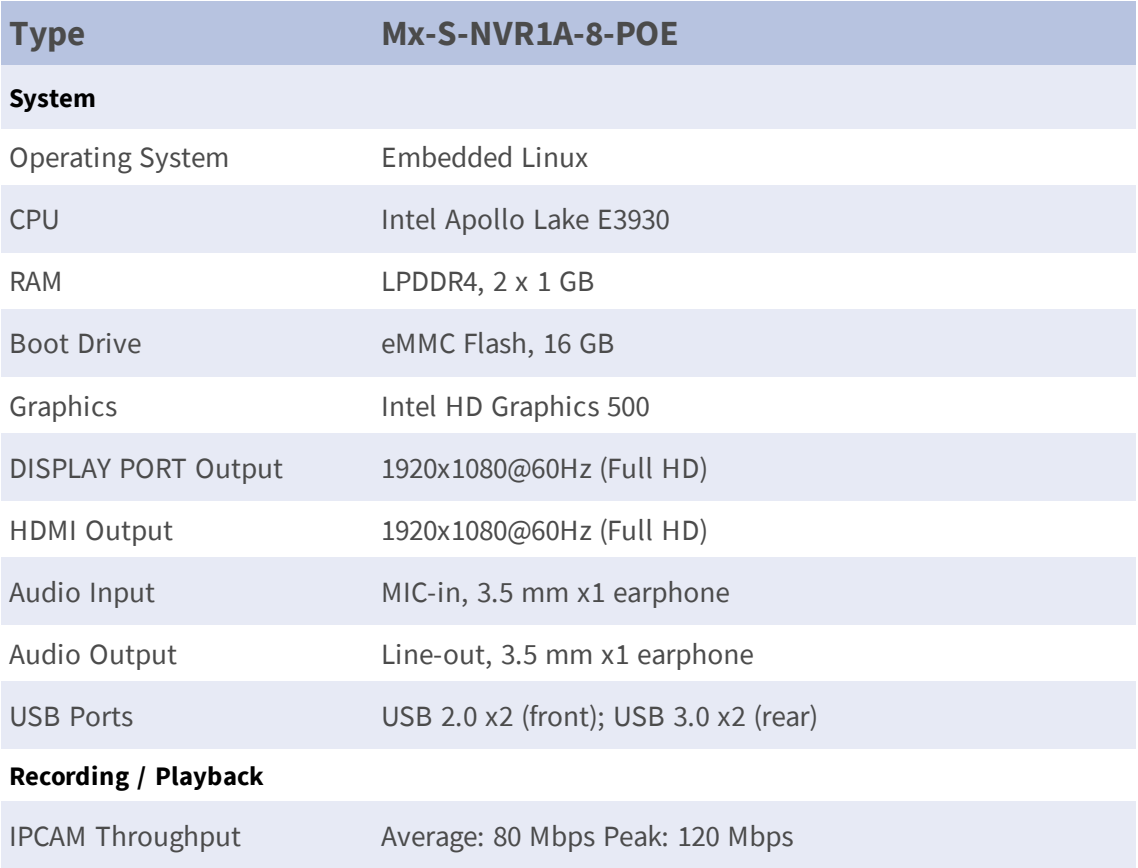

#### **Technical Specifications**

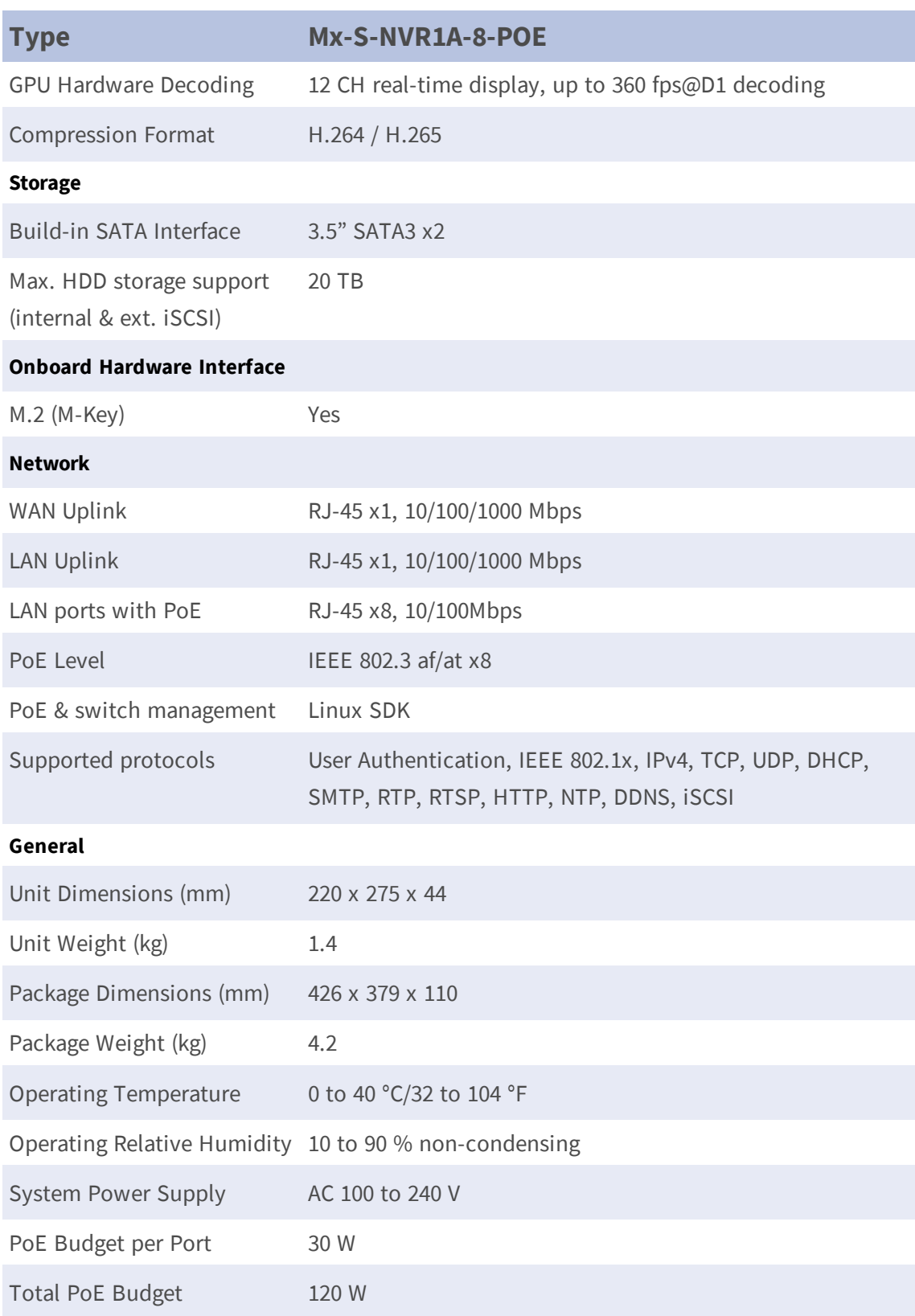

### <span id="page-24-0"></span>**Power Consumption of MOBOTIX MOVE Cameras**

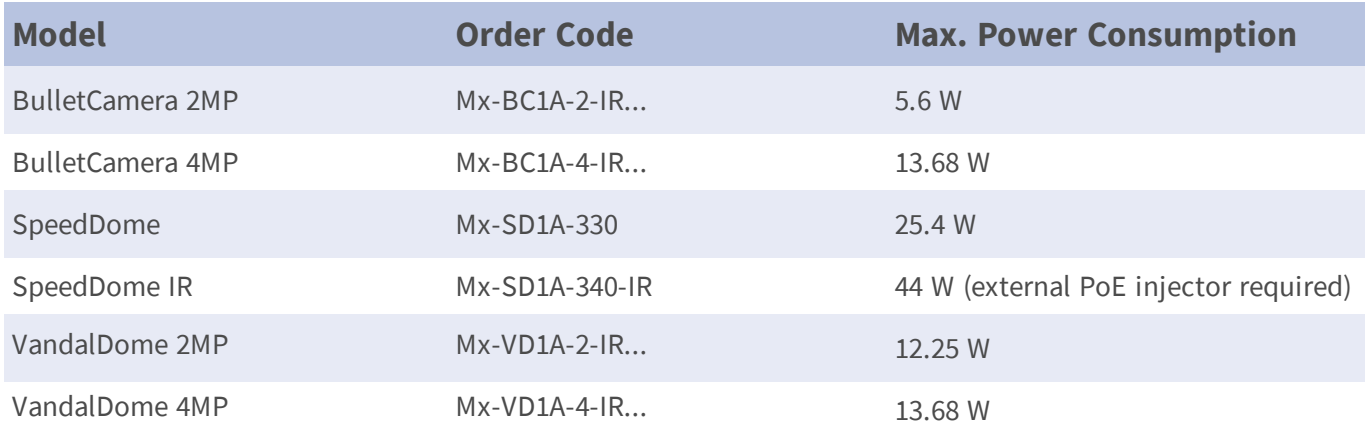

### <span id="page-24-1"></span>**List of Tested Hard Disks**

#### **Note:**

To ensure long-term reliable operation, make sure that you are using **server-grade hard disks** from the manufacturers' series listed below.

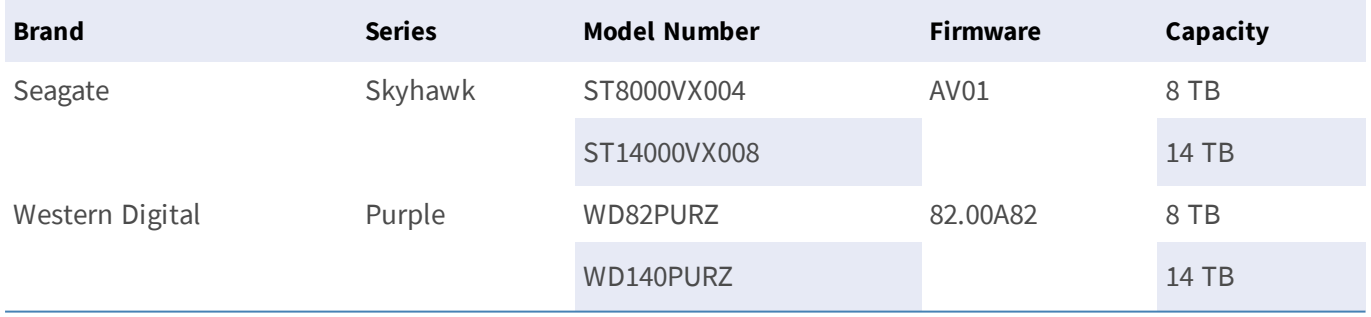